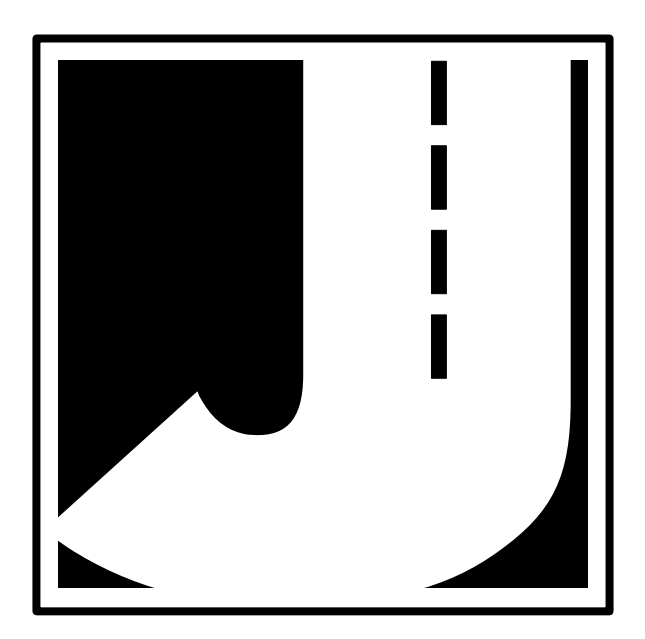

If you have any questions about the use of the RAC-100 or 200, please call the following number:

#### **1-215-491-4899**

#### **Monday — Friday, 8:00 AM to 5:00 PM Eastern time**

You may also contact us by fax at:

#### **1-215-491-4889**

or by e-mail at:

### **sales@jamartech.com**

For more information on our products, or for the latest news in product development, visit our web site at:

#### **www.jamartech.com**

For support information specific to the RAC-100 or 200, go to:

#### **www.jamartech.com/RACSupport.htm**

Address any correspondence to:

### **JAMAR Technologies, Inc. 151 Keith Valley Road Horsham, PA 19044-1411**

Volume 3.0 March 2002

# **Table of Contents**

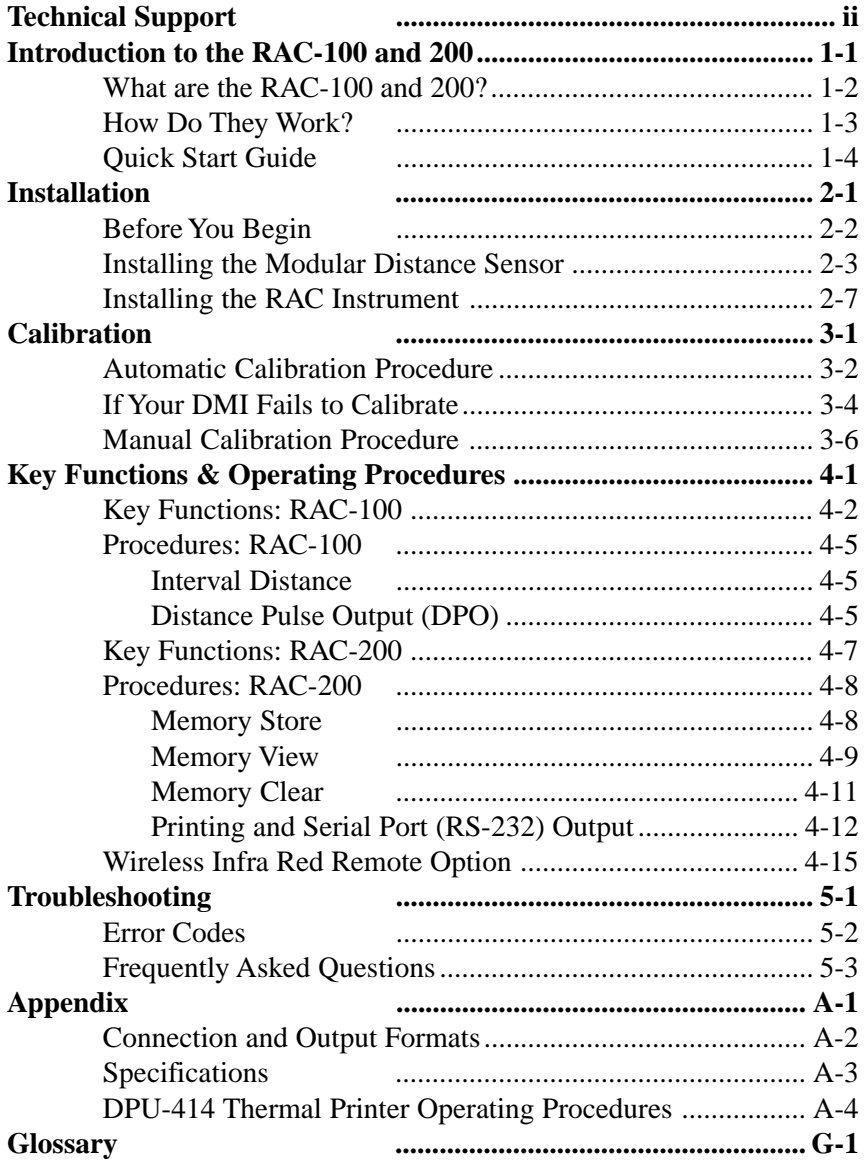

This page was intentionally left blank.

# **Chapter 1**

# **Introduction to the RAC-100 and 200**

#### *RAC-100 and 200 User's Manual*

# **What are the RAC-100 and 200?**

The JAMAR Technologies Road Analysis Computer (RAC) Models 100 and 200 are accurate, easy-to-use distance measuring instruments (DMI) that use state-of-the-art microprocessor technology. The RAC-100 and 200 DMIs have been designed with features to provide you with a versatile and functional instrument that can be learned in a very short time.

The RAC-200 contains all of the features of the RAC-100 with the addition of memory storage and data output. This allows for saving of information for later download to a computer or printer. The RS-232 port used for downloading can also be used to control the unit in a real-time mode from a laptop computer.

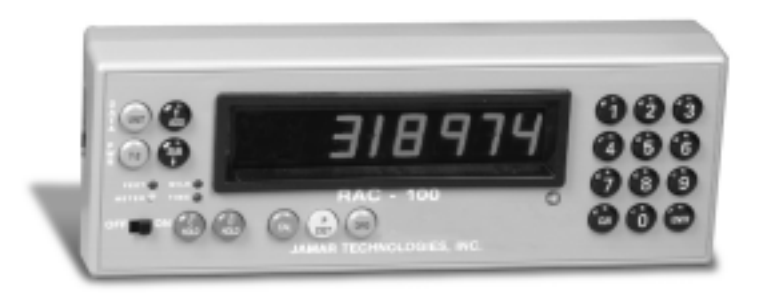

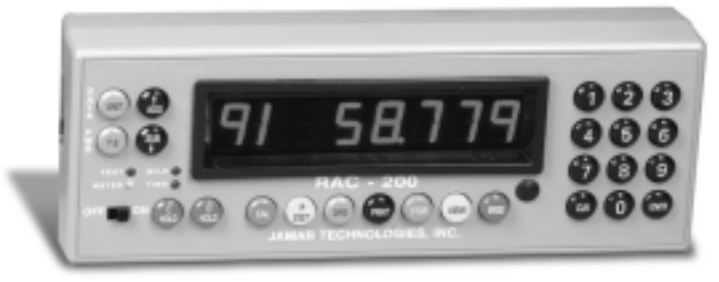

**Figure 1.1 — RAC-100 and 200 Distance Measuring Instruments**

## **How do they work?**

To use the RAC-100 or 200 DMI to accurately measure distance, either a **modular distance sensor** (MDS) or **mechanical transmission interface** is used to send pulses to the DMI. The **Quick-Kit**, which is a modified version of the MDS, can also be used.

Most newer vehicles (1992 and newer) have an electronic distance/speed sensor inside the transmission which sends pulses to the vehicle's on-board computer for use in the speedometer, ABS braking system, engine/transmission control, etc. These vehicle-generated signals can be as many as 100,000 pulses per mile, which is far more than the DMI needs to accurately measure distance. Further, since the vehicle manufacturers are not concerned with accurate distance and speed readings at very low speeds (your speedometer may not move below 5 mph), the signal strength at these low speeds is extremely minimal.

The MDS is not just an improvement over other electronic interface type sensors. First, and foremost, its proprietary circuitry allows more accurate slow speed measurements by sensing signals as low as 10 Mv from the vehicle speed sensor. Second, it is designed to be mounted under the vehicle dashboard rather than under the hood as with other interface sensors. This gets the MDS out of a severe heat and moisture environment and into a more controlled environment. Third, our exclusive internally generated Sensor Test and Tap Test features allow the user to verify proper sensor and instrument operation. Finally, the Modular Design simplifies installation.

Older vehicles with mechanical speedometer cables use the mechanical transmission sensor, which is screwed on to the transmission. For information on how to install this type of sensor, refer to the instructions that came with the sensor.

The next chapter details how to install a modular sensor into your vehicle. If your already have a sensor installed, you may skip to Chapter 3 for information on calibrating your DMI.

## **Quick Start Guide**

The RAC-100 and 200 DMIs will allow you to accurately measure distance quickly and easily. However, before you can do this a few basic steps must be taken to ensure that you get the optimum performance from your instrument.

- **Step 1** Install your DMI and its modular sensor. Refer to Chapter 2 for detailed instructions on this. If you would like to have the equipment professionally installed, contact a garage or speedometer shop in your area.
- **Step 2** Calibrate your instrument. Refer to Chapter 3 for detailed instructions on how this is done. **Your DMI will not accurately measure distance unless it is properly calibrated.**
- **Step 3** Perform a test measurement with your vehicle. Once your DMI has been calibrated, you should perform a test measurement over a known distance. This will ensure that the instrument has been calibrated correctly. To do a test measurement, drive to your starting point and stop. Turn on the DMI and wait until C.H is shown on the right side of the display and zero is shown on the left side. Next, press the C Hold (count hold) button to release the instrument from count hold and then drive the distance to be measured. Stop and/ or press the C Hold button once you reach the end of the distance to be measured.
- **Step 4** Familiarize yourself with the features and options of the instrument that you will be using. Refer to Chapter 4 for more detailed instructions on the functions and procedures of the RAC-100 or 200.
- **Step 5** Practice. Before attempting to use the instrument on a job, be sure you are comfortable with how to operate it.

# **Chapter 2**

# **Installation**

# **Before You Begin**

*Note: The following instructions are for installing a RAC with a Modular Distance Sensor. If you are installing a different type of sensor, refer to the instructions that came with the sensor itself.*

The JAMAR RAC-100 and 200 distance measuring instruments (DMI) are very reliable instruments. However, there can be some external variables that could affect proper operation and the ability to accurately measure distance traveled. By observing a few simple precautions you will be able to eliminate potential problems.

• **Do not** install wires near any object that could cause stray pulses to be picked up, such as the alternator, spark plugs or engine coil.

• **Do not** install the wires or sensor near any objects that will get hot, such as the manifold. The installation wires or sensor can melt if they are too close to a heat source.

• **Do not** install wires near any objects that could vibrate and cut the wires.

• Tire pressure should be the maximum suggested by the tire manufacturer, typically 32-35 PSI cold. The tire should have ample tread depth. Steel belted radial tires are highly recommended.

• Drive the vehicle 3 to 5 miles (depending on climate) to warm the tires up to normal operating temperatures prior to calibrating your DMI. Refer to Chapter 3, Calibration for more detailed instructions.

## **Installing the Modular Distance Sensor**

Most newer vehicles (1992 and newer) have an electronic speed output rather than a mechanical speedometer cable coming from the transmission. With the newer vehicles you will need to install either a Modular Distance Sensor (MDS) Vehicle Kit or a Modular Distance Sensor Quick Kit. Use the following instructions for installation of the MDS Kits.

**1.** Find a location under the vehicle dashboard that will allow fairly easy access to the MDS. **Do Not** mount the MDS on the heater ducts or where the heater vents will blow directly onto it. Attach the MDS using the nylon ties or Velcro provided, as shown in Figure  $2.1$ 

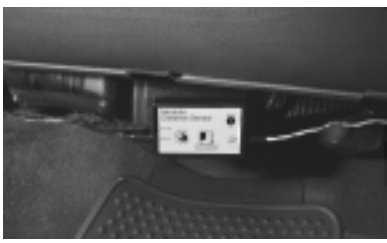

**Figure 2.1 MDS Mounted Under Dash**

**All wires and the MDS itself should be kept away from any heat source that could cause melting.**

**2.** Locate the 2 wires coming from the Vehicle's Speed Sensor (VSS).

- On most Ford and Chrysler pick-up trucks, the best place is on the rear end differential housing using the rear ABS signal.
- On General Motors pick-up trucks, the best place is the VSS at the transmission.
- On many vehicles (both trucks and autos) you can go to the cruise control signal or to the vehicle ECU which is often located under the dashboard.

(Your local Auto/Truck dealer can usually tell you where the VSS can be located on your vehicle. If you need additional assistance, contact JAMAR.)

**3.** Route the red and black end of the 20' grey

VSS cable through the firewall. This can usually be done by using an existing rubber grommet where other wires pass through the firewall. If you cannot locate an existing hole, **CAREFULLY** drill a small hole large enough for both the VSS cable and the +12Volt/Ground wires. **EXTREME CAU-TION** must be taken to insure you do not drill into anything mounted on the opposite side of the firewall or cut any existing wiring.

#### *RAC-100 and 200 User's Manual*

Use the cable ties provided while routing the cable to the location for getting the speed signal that you previously identified. Attach the red and black wires of the VSS cable to the vehicle's speed sensor wires using the tap splice connectors provided. The **red** wire goes to the high-speed signal wire; the **black** goes to the low speed signal wire.

*NOTE: The tap splice connectors are supplied for convenience for initial installation. However, we recommend that once the installation is completed and you have verified the instrument is working properly, remove the tap splice connectors and solder the connections. Insulate using electrical tape or silicone.*

**4.** Plug the connector of the VSS cable into the hole labeled *VSS Input* located on the right side of the MDS, as shown in Figure 2.2.

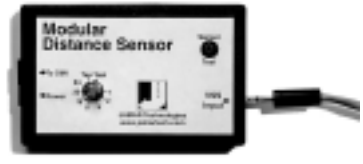

**Figure 2.2 –VSS Plug-in**

**5.** Route the black DMI cable from the MDS to the desired instrument location. This will usually be routed between the doorpost and the dashboard. Make sure the cable will not be pinched when closing the door. If the instrument is going to be mounted to the front of the dashboard, you may want to bring the cable straight up the front of the dash. There is

adequate cable length to allow mounting the DMI in any desired location inside the vehicle. Plug the cable into the MDS jack labeled *To DMI*, as shown in Figure 2.3. It does not matter which end of the cable is plugged into the MDS or DMI.

**6.** Route the Red (+12 Volts) and Black (Ground) power cables directly to the vehicle's battery. This can be done using the same feed through location that was used for the VSS Cable. If, out of convenience, you elect to obtain the +12VDC and ground from a fuse panel

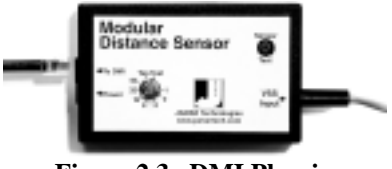

**Figure 2.3 –DMI Plug-in**

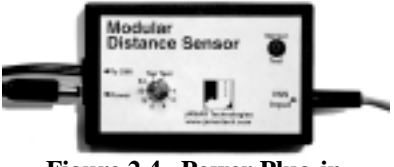

**Figure 2.4 –Power Plug-in**

or other location under the dashboard, **make sure it is a constant 12 volt source** and **not** one that is switched off with the ignition key. We also recommend the circuit should have as few devices as possible to avoid

voltage fluctuations from Turn Signals, Brake Lights, etc. Plug the power cable into the hole labeled *Power* on the MDS, as shown in Figure 2.4.

A diagram of the complete installation for the MDS is shown in Figure 6 on page 2-6.

#### **Adjusting the Vehicle Speed Sensor Pulse Rate**

The signal pulses coming from the vehicle speed sensor are generated for use by the vehicle's computer, engine/transmission control, fuel management, ABS brakes, etc. The pulse rate can vary from 4,000 to in excess of

100,000 pulses per mile. The MDS will condition and amplify these pulses for use by the DMI. Since the higher pulse rates are not required for accurate distance measurements, the MDS incorporates a divider circuit to reduce the pulse rate. This is done by adjusting the **rotary switch** on the front of the MDS, as shown in Figure 2.5.

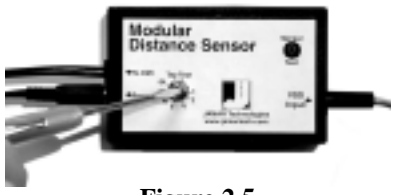

**Figure 2.5 Rotary Switch Adjustment**

Although your particular vehicle may vary, generally Chrysler and Ford vehicles use a 4 to 1 ratio (position 4 on the switch) while General Motors vehicles use a 16 to 1 ratio (position 16 on the switch). To adjust the ratio, use a small screwdriver to rotate the switch until the slot in the switch points to the desired ratio. *Note that when the switch is turned counterclockwise until it stops, it is at the 1 to 1 ratio.*

The adjustments go from 1 to 1 (1 pulse into the sensor, 1 pulse out) through 64 to 1 (64 pulses into the sensor, 1 pulse out). The Tap Test positions are explained in the troubleshooting section on page 3-4. You may need to adjust the ratio again based on the results of the calibration procedure described in Chapter 3. Any time you change the pulse ratio, you will need to re-calibrate the DMI.

Once you have installed the MDS, install your RAC 100 or 200 using the instructions on page 2-7.

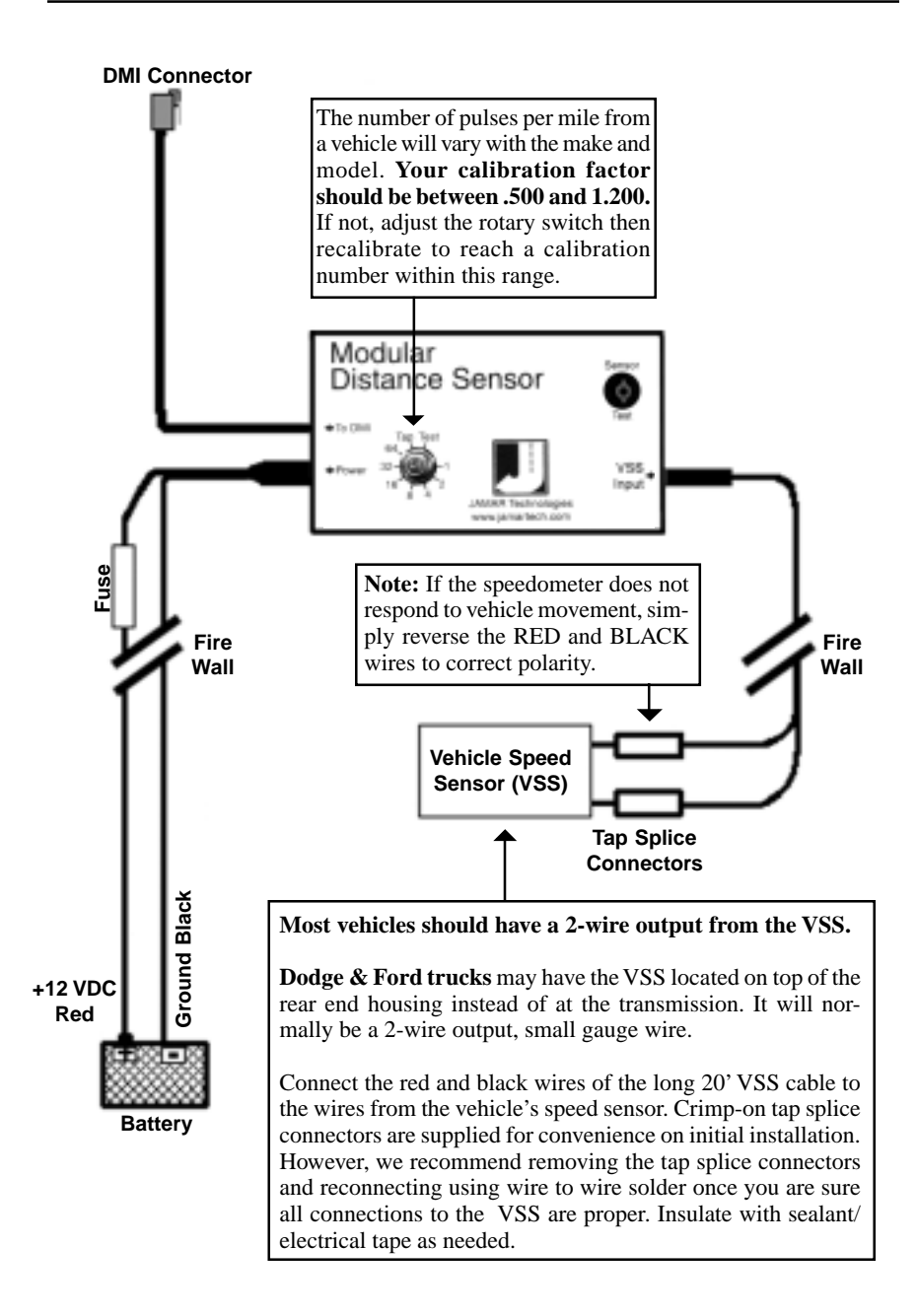

#### **Figure 2.6 –MDS Installation Diagram**

# **Installing the RAC Instrument**

The compact case design of the RAC-100/200 allows mounting of it in a number of convenient locations. Popular locations include on the front of the dashboard, above or below the dashboard, or on the windshield using the optional windshield mounting bracket. Wherever you decide to mount the instrument, remember it should be within easy reach and the display should be visible without obstructions.

After mounting the RAC, plug the black cable from the MDS into the DMI. You may want to consider allowing enough slack in the cable to permit a passenger to hold/operate the RAC if necessary. Regardless of the mounting location, velcro strips are provided for quick, easy mounting & removal of your RAC.

Once you have mounted your RAC and connected it to the MDS, proceed to the calibration instructions in the following chapter.

This page was intentionally left blank.

# **Chapter 3**

# **Calibration**

# **Automatic Calibration Procedure**

In order to accurately measure distance, your RAC-100/200 must know the exact distance that the vehicle will travel based on pulses from the vehicle's transmission. The calibration number is the automatic calculation that represents the number of pulses received over a set distance. This number, once calculated, will remain accurate for any instrument requiring a calibration factor until a change to the vehicle occurs, such as different size tires put on the vehicle, tire wear, air added to the tires, etc. At that time, you must re-calibrate.

**Your RAC 100/200 must be calibrated in order to accurately measure distance.**

In order to calculate the calibration number for your particular vehicle, you must first establish a **calibration course**. The length of the course can be any known distance more than 500 feet — 1000 feet is ideal. In general, a shorter more precise course is better than a longer imprecise

course. Your course should be **straight** and **accurate**, so take the time to measure the course using a 100' tape. Mark the beginning and ending points so they can be seen from inside your vehicle. Remember, the course length can be any accurate distance over 500 feet, so for convenience you could use a telephone pole or other marker as reference point.

- **Step 1** Slide the ON/OFF switch to ON. Your DMI will perform a brief Self Test. The current Calibration Number will be displayed for approximately three seconds, then **[C.H 0.000]** will appear with the decimal between the **C** & **H** flashing.
- **Step 2** Align your vehicle to the marker at the beginning of the course using a reference point on or in the vehicle, such as a window post, door handle, your shoulder, etc.
- **Step 3** Press the UNIT key to select feet. The FEET LED will come on and **[ 0 ]** will be displayed.
- **Step 4** Press the CAL key. **[CL 0]** will show up. The instrument is asking for the Course Length. Key in the length of your calibration course in feet using the numeric keypad and press the ENTER key. **[C.H 0]** is again on the display. Press the C-HOLD key, **C.H** will go off.
- **Step 5** Drive the calibration course. The count you see represents the pulses seen from your transmission sensor and not the distance being traveled, so don't panic when the display doesn't equal the actual length of your course.
- **Step 6** When you reach the end of the course, stop your vehicle so that you are exactly aligned with the end marker using the reference point on the vehicle used at the beginning of the course Press the C-HOLD key and **C.H** along with the pulses counted will be on the display. Press the CAL key and **CF** along with the computed calibration number will be displayed. Record this number for future reference. Press the ENTER key. Your calibration number is now stored in the DMI's nonvolatile (permanent) memory

and **[C.H 0]** is displayed. The calibration number will stay in memory for more than 40 years until you re-calibrate or manually change the calibration number. You are able to view the current number every time you power on the DMI.

**If you RAC does not count during the calibration procedure, refer to the troubleshooting section on the next page.**

You should rerun the calibration course to verify the calibration for your vehicle. Press C-HOLD prior to measuring. If this is the first time you have calibrated a DMI, you may want to run the course a couple of times to practice being properly aligned when starting and stopping at the course markers.

**The calibration number used should be between .500 and 1.200.** If your calibration number is below this range, you need to use a higher division

factor (such as 1 to 16 or 1 to 32) by adjusting the rotary switch on your MDS. Of course, if the calibration number is too high, use a lower division factor (such as 1 to 1 or 1 to 2). Refer to the *Adjusting the Vehicle Speed Sensor Pulse Rate* section in Chapter 2 for more information on this. Several calibration runs may be necessary to determine which division factor is best for your vehicle.

**Your calibration number should be between .500 and 1.200. If not, you need to adjust the rotary switch on your MDS.**

*RAC-100 and 200 User's Manual*

## **If Your DMI Fails to Calibrate**

If your DMI fails to count during calibration, perform the following operational checks:

**Step 1** Locate the Sensor Test button on the front upper right of the MDS, shown in Figure 3.1. When pressed, this will generate an internal low-level signal that is fed directly into the VSS Input circuit. First, unplug the VSS Input connector from the

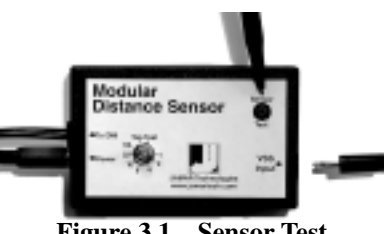

**Figure 3.1 – Sensor Test**

right side of the MDS. Second, turn on the DMI and press the C-HOLD key just like you would prior to starting a measurement. Next, using a small pointed object (pen, pencil, screwdriver, etc.) or your finger press the Sensor Test button for a few seconds. The DMI should count when the button is pushed. What number it counted doesn't matter as long as it did count.

If the DMI did count, everything from the MDS up to the DMI is okay and the problem is most likely either a poor connection at the vehicle's speed sensor or the connection is not at the correct location to get the vehicle speed signal. The speed sensor output is generally at the transmission or the rear differential. If you are unsure about being attached to the correct output, disconnect the plug and move the vehicle. If the speedometer does not function, you have chosen the correct plug wires.

If you are at the correct location, make sure you have a good electrical connection at the tap in point. Once you are sure you tapped into the correct location, it is always better to wire solder the connection.

After checking the connection, plug the VSS Input connector back into the MDS and try the DMI again. If the DMI counts, you can proceed with calibration. If the DMI still does not count, go to Step 2.

**Step 2** The Tap Test will determine if the distance pulses being sent from the MDS are getting to, and being processed by, the DMI. The Tap Test is performed using the rotary switch shown in figure 3.2. First make sure you note the current po-

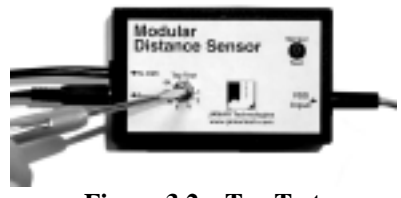

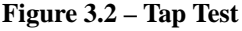

sition of the rotary switch  $(1, 2, 4, 8, 16, 32, 64)$ , as you will have to return the slot back to this same position after the test is completed.

Next, turn on the DMI. Press the C-HOLD key just like you were beginning to measure. Using a small screwdriver, rotate the switch between the Tap and Test positions four or five times. (Note that when the switch is turned clockwise until it stops, it is at the Test position.) The DMI should register. The count shown does not matter, just as long as the DMI did register a count. If it did count, the cable from the MDS to the DMI and the instrument itself are OK. If the DMI did not count, the problem is most likely a bad cable to the DMI or the DMI itself is bad. If available, try another DMI and repeat the Tap Test. If the second DMI doesn't count, the problem has to be the cable between the MDS and the DMI.

Once the test is complete, return the Rotary Switch to the previous position.

If the previous steps do not correct the problem, contact us using the information on page ii.

# **Manual Calibration Procedure**

It is very common to use one DMI on a plug-in basis between a number of different vehicles that have been equipped to accept the instrument. Installing additional vehicle kits on other vehicles is an inexpensive and cost effective means to greatly expand your measuring capabilities. Obviously, each vehicle so equipped would have to be calibrated and the number recorded. If you are moving the DMI from vehicle to vehicle you will need to enter the correct calibration number for each vehicle before use. The following procedure assumes the calibration number for a particular vehicle has already been determined and recorded.

- **Step 1** Slide the ON/OFF switch to ON. The RAC 100/200 will complete a brief Self Test, the current calibration number will be displayed with a three second tone, then **[C.H 0.000]** will appear.
- **Step 2** Press the CAL key. **[CL 0.000]** will be displayed. **DO NOT** key in a calibration course length, just press the ENTER key. **[CF ]** along with the current calibration number will be displayed.
- **Step 3** To change this number, key in the new calibration number and press ENTER. **[C.H 0.000]** is displayed and the new calibration number is stored in the nonvolatile memory. If you did not key in a new number and just pressed ENTER, the old calibration number has been placed back into memory.
- **Step 4** Select the desired unit of measurement and press C-HOLD prior to measuring.

**Once your DMI is properly installed and calibrated, you are ready to begin accurately measuring distance.**

# **Chapter 4**

# **Key Functions & Operating Procedures**

## **Key Functions: RAC-100**

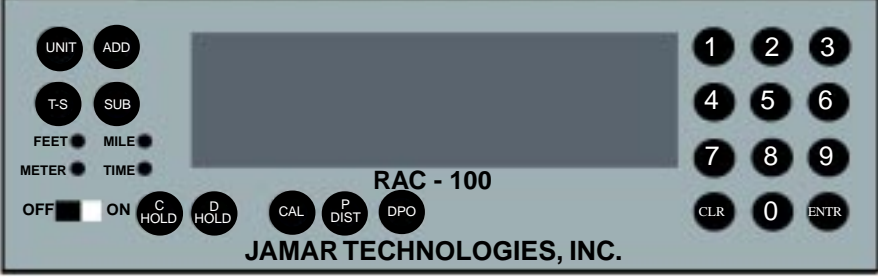

**Figure 4.1 — RAC-100 Key Layout**

Your RAC-100 has been designed for simple operation using large individual sealed keys which provide a Click and Tone feedback.

> This is the slide switch which provides power to the RAC-100. When turned on the RAC-100 will do the following:

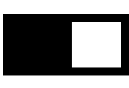

- **1.** Initiate internal Self Test sequence.
- **2.** Display calibration number with a tone for 3 seconds.

#### **OFF/ON**

- **2.** Set itself in Count Hold (**C.H** with decimal flashing).
- **3.** Set the unit to be used for measuring to the last unit used when shut off.
- **4.** Set itself to count UP.
- **5.** Set the Distance Pulse Output interval to zero.

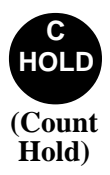

Pressing this key will start or stop the computation of distance pulses. When in Count Hold, **[C.H ]** will be displayed on the left digits with the decimal between C and H flashing. If Speed is also being displayed, **C.H** is not shown. The speed drops to "0" but the decimal is flashing. If C.H is displayed the DMI will not count. Press C Hold and C.H will go off. The DMI will now count as you drive.

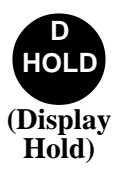

Pressing this key will stop the display from counting while internally the DMI will continue to accumulate distance. Once pressed, **[dH. ]** is displayed on the far left digits with the decimal to the right of the H flashing. If Speed is being displayed, **[dH. ]** will not be shown but the decimal will be flashing. **Note:** You cannot put the DMI in both Count Hold (**C.H)** and Display Hold (**dH.**) at the same time. If the DMI is already in Count Hold, it will ignore Display Hold and vice versa.

#### *Chapter 4 — Key Functions & Operating Procedures*

# **UNIT**

This key selects the desired unit of measurement. This can be done while measuring or at rest. When pressed, the distance will cycle from MILES to FEET to METERS and then back to MILES. The LED indicating the unit of measurement selected will be lit.

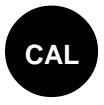

This key is used when calibrating the DMI or to manually enter a new calibration number. Refer to Chapter 3, Calibration, for more detailed instructions.

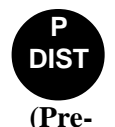

**Distance)**

This key can be used to Pre-Distance the display to enter a known distance starting point. You can also add to or subtract from any distance currently displayed. You do not have to be in Count Hold to perform the Pre-Distance function. It can even be done while measuring.

**Step 1** Press the P-DIST key and **[Pd ]** will appear on the far left digits.

- **Step 2** Key in the desired distance.
- **Step 3** To change the distance display to read the value just keyed in, press ENTER.
	- **A.** If you just want to add the value to the current distance, press the ADD key.
	- **B.** To subtract the value from the current distance, press the SUB key.

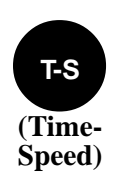

This key allows you to select whether to display your Speed or elapsed Time.

- **Step 1** Pressing the T-S key one time will show the Speed of your vehicle in the two far left digits. At the same time, distance will be displayed on the remaining six digits. Speed indicated will be in miles per hour or kilometers per hour depending on the unit of measurement.
- **Step 2** Pressing the T-S key a second time will indicate elapsed TIME in hours, minutes and seconds and the TIME LED will be on. Although distance is still being computed, it will not be displayed simultaneous with TIME. Count Hold controls the time event, therefore time is being calculated only while actually mea-

suring. While displaying time, you can reset it to zero **without** resetting distance by pressing the CLEAR key.

**Step 3** Pressing the T-S key a third time cycles back to the first display of distance traveled.

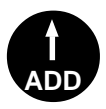

The DMI is instructed to count up with this key. This same key, when used with the Pre-Distance function will ADD the value entered to the current distance display.

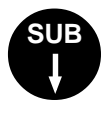

The DMI is instructed to count down with this key. The LED for the unit of measurement will flash telling you that you are subtracting distance. Should you count down to "0", the DMI will provide a tone and automatically begin counting up. This same key, when used with the Pre-distance function will subtract the value entered from the current distance display. A third but lesser used function is to turn off the tone when using the Distance Pulse Output.

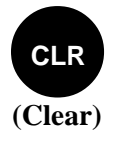

This key resets the distance or time to zero (0). For added convenience, CLEAR can be used on the run (while measuring). This feature will allow you to establish a zero starting point without having to stop your vehicle in traffic or in the center of a busy intersection.

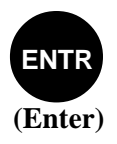

This key instructs the DMI to accept the previously keyed value on the display, such as calibration number, Pre-Distance, etc. Remember that after keying in a value, you must press the ENTER key.

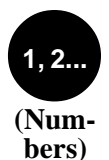

These keys are used to identify and select the numbers desired for calibration, pre-distance, distance pulse output, etc. They are also used in combination with other keys to perform certain functions.

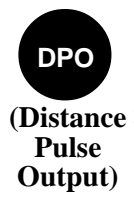

This key is used to activate the Distance Pulse Output feature of the DMI. Refer to the Distance Pulse Output procedure on page 4-5 for more detailed information on how this feature can be used.

# **Procedures: RAC-100**

#### **Interval Distance**

This feature allows you to determine the distance between points of interest, such as telephone poles, signs, pavement markings, etc. You can activate this mode at any time as long as you are not already in a different mode such as Pre-Distance, Calibrate or Count Hold.

- **Step 1** At the point you wish to begin measuring intervals (Point "A"), press the number 1 key and **[id]** will be displayed on the far left digits. The distance display will start at zero (0) and begin counting. If you already had a distance on display it will not be lost. When you exit the Interval Distance mode it is included in the total traveled distance.
- **Step 2** When you get to reference point "B" press the #2 key. The first interval distance (A to B) will be displayed and stay on display until the next interval. When you get to the next interval, press the #2 key again. The display will then show the distance from B to C. Continue pressing the #2 key at each reference point and the distance between each reference point will be displayed (C to D, D to E, E to F, etc.). There is no limit as to the number of times you can use the #2 key to display the interval distance between points of interest.
- **Step 3** To EXIT the Interval Distance mode, press the #3 key. The display is now the total distance traveled, so that you have not lost any distance traveled before going to the Interval Distance mode.

#### **Distance Pulse Output (DPO)**

*NOTE: Use of the Distance Pulse Output feature with a Modular Distance Sensor requires a factory modification to the MDS. Contact us using the information on page ii if you need to use this feature with an MDS.*

When activated, the distance pulse output (DPO) will provide a +5VDC (TTL level) output pulse at a pre-selected distance interval and signal duration. This low level signal is provided on the red wire in the Power/ Signal cable. The +5VDC signal can be used to send distance pulses to a computer or other device that can accommodate low voltage, low current signals. Should you wish to control  $a+12VDC$  high current device, you will need our optional DPO Amplifier.

#### **To activate a DPO signal with tone:**

- **Step 1** Select the desired unit of measurement using the UNIT key.
- **Step 2** Press the DPO key and **[Po ]** will be displayed.
- **Step 3** Key in the distance interval desired (the distance at which you want the distance pulse to be output, such as .001 miles, 10 feet, etc.) then press ENTER. **[od 0]** or a previously used output duration will be displayed.
- **Step 4** Key in the desired signal duration from 10 milliseconds (key in 1) to 2.55 seconds (key in 255) and press ENTER. Keep in mind that if you use a long output duration, your signals will run together at high speeds. A 10 millisecond pulse duration is usually adequate for sending pulses to a laptop computer and will not create a problem at normal highway speeds.

If you are using DPO capability for a long period of time, the tone heard with each output pulse can become somewhat unnerving. **To activate the DPO signal without tone:**

- **Step 1** Select the desired unit of measurement.
- **Step 2** Press the DPO key.
- **Step 3** Key in the desired Distance Interval, press ENTER.
- **Step 4** Key in the desired signal output duration, then press the SUB key. The DPO signal will now operate without any tone.

**NOTE:** When the DMI is turned off, the DPO Distance Interval resets to "0" thereby deactivating the output. The signal output duration previously used will remain in memory until changed.

**CAUTION: The DPO signal can be used to control potentially hazardous equipment. When activated, the DPO could cycle this equipment at any time. If you are working with this type of equipment, TURN OFF the DMI which will deactivate the DPO signal.**

## **Key Functions: RAC-200**

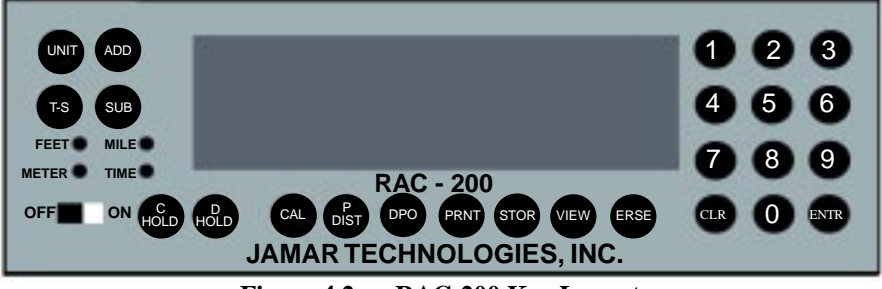

**Figure 4.2 — RAC-200 Key Layout**

The RAC-200 contains all of the same key functions as the RAC-100. Refer to pages 4-1 to 4-4 for more information on these common keys. The RAC-200 also contains four additional keys, described here:

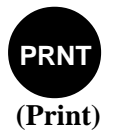

When used in combination with several of the number keys, this key will output information to a printer or computer. Refer to the Printing and Serial Port (RS-232) Output procedures on page 4-12 for more detailed information.

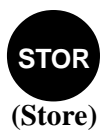

This key is used to set up the RAC-200 to store information in memory. Refer to the Memory Store procedure on page 4-8 for more detailed information.

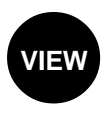

This key can be used to view the information for any of the memory locations (0 to 999) that have been stored in the DMI. Refer to the Memory View procedure on page 4-9 for more detailed information.

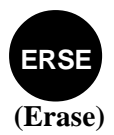

This key is used to clear the memory of the RAC-200. Refer to the Memory Clear procedure on page 4-11 for more detailed information.

### **Procedures: RAC-200**

The RAC-200 contains all of the same procedures as the RAC-100. Refer to pages 4-5 to 4-6 for more information on these common procedures. The RAC-200 also contains several additional procedures, described here:

#### **Memory Store**

This feature allows you to store survey information in the memory of the RAC-200. This information can then be reviewed on the display or output to a computer or printer. To store information in the RAC-200, use the following steps:

- **Step 1** Select the desired unit of measurement using the UNIT key and then press the STOR key. **[Loc** xxx**]** appears on thedisplay showing the first available empty memory location (0-999). If there is nothing in memory, the location will be "0". If you have not erased the memory, the first empty, or unused, memory location will be shown.
- **Step 2** To continue storing data at the memory location shown, press ENTER. To start at a different location than that shown, key in that memory location, then press ENTER. **CAUTION** - If you decide to start at Location "0", you will overwrite any data stored in subsequent memory locations.
- **Step 3** The two digits to the left of the distance displayed identify the numeric code number. Using a numeric code (0-99) your are able to identify the events you wish to inventory. As an example, an intersection to the right might be a 1, to the left a 2, a bridge a 6, a culvert a 12, a 45 mph speed limit sign a 45, etc. As you see an event ahead of you, key in its code number using the numbered keys. The number will appear on the two far left digits. When you reach the event (using a reference point on the vehicle) press the ENTER key. The EVENT CODE, DISTANCE, SPEED and elapsed TIME are stored in memory. The two far left digits will show **- -** waiting for the next event code. If you are going to use a single digit code, a zero will always precede the first digit. Should you key in an incorrect code, you can overwrite it by simply keying in the correct code

number. This must be done prior to pressing the ENTER key. Once you hit ENTER, whatever code was on display is stored in memory.

There are 1000 memory locations available (0-999). If you plan on conducting a number of different surveys, it will be helpful later when downloading the data if you skip a number of memory locations (at least one) between surveys. For example, if Survey #1 starts at memory location "0" and ends at "57", set Survey #2 to start at "60", etc.

**Step 4** To exit Memory Store, press the STOR key. The display will go back to the normal measuring function.

NOTE: Once in Memory Store, you cannot change the unit of measurement displayed. You can, however, select any unit of measurement when viewing or downloading the memory. **C.H** (Count Hold) and **DH.** (Display Hold) will not be shown when using Memory Store. However, the appropriate decimal will be flashing indicating Count Hold or Display Hold.

#### **Memory View**

This feature allows you to view survey information that has been stored in the memory of the RAC-200. To view this information, use the following steps:

- **Step 1** The RAC-200 **must** be in COUNT HOLD to view the memory. Once this is done, select the desired unit of measurement using the UNIT key then press the VIEW key.
- **Step 2** [Loc 0] will be displayed. At this point you have the option of selecting the memory location you wish to start viewing or stepping through to begin at the starting location of an individual survey stored in memory. To step through, simply press the VIEW key again. The display will show the starting location of the next survey. By continuing to press the VIEW key you will be able to see the starting location of every survey stored in memory. To select the desired starting location, press the ENTER key. If you already know the memory location you wish to start at (0 - 999), key in that location number and press the ENTER key.
- **Step 3** [CodE 0] will be displayed. At this point you are able to recall a specific code number, either all memory locations that have just a specific code (i.e. code #50) or **all** memory locations regardless of the code number. To view **all** memory locations, press ENTER. To view only the memory locations that have a specific code number, key in that code number and press the ENTER key.
- **Step 4** The data for memory location #0 (code number and distance) will be shown. Of course, if you only requested to see a specific code number (i.e. #45 for 45 mph speed signs), the first memory location with that code will be selected. Using the ADD and SUB keys, you are now able to step forward or backward through the memory locations. Remember that if you selected to see only a specific code, as you step forward or backward through the memory you will see only the locations with that specific code number, such as all the locations with 45 mph speed signs.
- **Step 5** To see the SPEED and elapsed TIME associated with each event, press the T-S key. SPEED will be shown on the two far left digits, elapsed TIME (hours. minutes.seconds) will be shown on the remaining six digits. To go back to viewing the code and distance, press the T-S key again. If, while viewing the memory, you forget what memory location you are viewing, press and hold the ENTER key. The display will show you the current memory location being displayed.
- **Step 6** To exit Memory View, press the VIEW key.

#### **Memory Clear**

This feature allows you to clear all memory locations that have been stored in the RAC-200. Note that when using this feature **all** memory locations are cleared. To clear the memory, use the following steps:

- **Step 1** The RAC-200 must be in COUNT HOLD to clear the memory. Once this is done, press the ERSE key and **[ErASE]** will be displayed.
- **Step 2** Press the ENTER key while **[ErASE]** is displayed. The display will step through all of the memory locations (0-999), which takes about eleven seconds. When completed, ALL memory locations will be erased and the display will return to Count Hold.

If after pressing the ERSE key you decide against clearing the memory locations, **do not** press the ENTER key, just press any other key. An error code **[E 0]** will appear, you will exit the MEMORY CLEAR function and the DMI will return to its normal operating state.

#### **Printing and Serial Port (RS-232) Output**

The Print feature allows you to output data from the RAC-200 in one of three ways:

**1.** Into the JAMAR WinRAC software program. This program is compatible with the Windows 95, 98, NT, 2000, ME and XP operating systems and comes with RS-232 cable, power supply and manual. It has the following features:

- Reads directly from the RAC-200
- Converts Event Codes to Plain Language text
- Capable of merging multiple surveys together
- Provides extensive color reports and graphs
- Allows real-time data collection from the RAC-200
- Allows direct control of the RAC-200 from a laptop

#### **Refer to the WinRAC manual for information on how to retrieve data from the RAC-200.**

**2.** Into an independent software program. The data from the RAC-200 can be output to any communications program that has been configured properly to read the serial port. Refer to the appendix for more information on the RAC-200's RS-232 format.

**3.** Directly to a printer. Data can be output directly to a printer such as the DPU-414 Thermal Printer, available from JAMAR. Refer to the Appendix for Operating Procedures for the DPU-414 printer.

When outputting data to an independent communications program or the DPU-414 printer, the following Print commands should be used. **When using the WinRAC program, follow the procedures described in the WinRAC manual.**

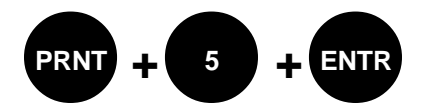

This command will do a test print using a complete set of characters, alpha and numeric.

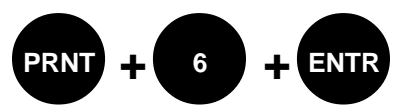

This command instructs the RAC-200 to print "Real-Time" **without** storing any data in the RAC-200's

memory. Use the following steps to produce output in a Real-time mode:

- **Step 1** Once this command is entered **[d t** mm.dd.yy**]** will be displayed representing the past date used. Key in the current date using the proper format, such as 082100 for August 21, 2000, then press ENTER.
- **Step 2** [i d] will then be displayed. This allows you to key in an identification number which could represent an operator code number or route number (6 digits maximum). Once the ID is entered, press ENTER.
- **Step 3** The printer will then print a Header showing Date, Survey ID, and identifiers for event, unit of measurement, time and unit of speed. To collect data, press the C-HOLD key to release Count Hold. As you see an event ahead of you, key in the appropriate code number which will be shown on the two far left digits. When you reach the event, press the ENTER key. (This is the same procedure as described in the Memory Store section on page 4-8.) The code number, distance, elapsed time and speed will be printed but not stored in memory. There is no limit to the number of events you can record. However, the DPU printer does have a limit of about 3000 printed lines with a fully charged battery. Continue this procedure until the survey is complete.
- **Step 4** To exit the real-time mode, press the C-HOLD key then the PRINT key.

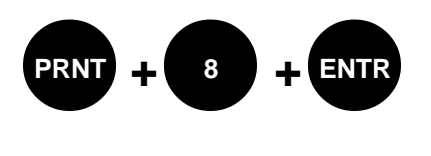

This command instructs the RAC-200 to output data previously stored in memory. Use the following steps to output the memory to a printer or computer:

- **Step 1** Once this command is entered, **[bAUD ]** is displayed along with the last baud rate used. Make sure the baud rate you select is the same as the setup in the serial communications port in your computer (see the Appendix for more information on the RAC-200's RS-232 format). Using the ADD or SUB keys, you can select the following baud rates: 300, 600, 1200, 2400, 4800, 9600 or 19200 bps. After selecting the baud rate to be used, press ENTER.
- **Step 2 [Loc 0]** will then be displayed. If you want to output ALL used memory locations, press ENTER. To start outputting at a certain memory location other than zero (0), key in the desired starting location then press ENTER.
- **Step 3** [CodE 0] will then appear. To output ALL used memory locations, press ENTER. To output just those locations with a specific code number, key in the desired code, then press EN-TER.
- **Step 4 [dt** mm.dd.yy**]** will then be displayed with the last date used. You can keep this date the same or key in the current date, press ENTER.
- **Step 5 [id ]** will appear. If you wish to use an Identification Number, key it in (6 digits maximum) and press ENTER.
- **Step 6** The output will then begin and show the Header information, Memory Locations, Event Codes, Distance, Interval Distance, Elapsed Time and Speed. At the end of that particular survey, END SURVEY will be output and the next survey stored in memory will be output WITHOUT a new header. It will be up to you to keep records so that you can identify which survey pertains to a specific route or street and the begin and end reference points. When all surveys in memory are output, the DMI will exit the Print function.

## **Wireless Infra-Red Remote Option**

If your RAC-100/200 Distance Measuring Instrument has the Wireless Remote Option you will be able to control some basic operating features of the DMI without having to use the keys on the instrument. These functions are:

- C-HOLD (Count Hold)
- D-HOLD (Display Hold)
- INTERVAL DISTANCE (#2 Key)
- UNIT (Miles-Feet-Meters)
- CLEAR
- ENTER

While it is not necessary to have a direct straight-line access from the remote to the DMI, you should try to mount the DMI so that when you operate the remote keys there is not more than a 45 degree angle between the remote and the lens on the DMI.

For convenience, Velcro is supplied with the remote that will allow you to attach the remote to the dashboard of the vehicle within easy reach.

To use the remote, pull it off the mounting location, point it towards the DMI and press the desired function keys.

The remote control is powered by a standard 9 volt battery. To gain access to the battery for replacement, remove the two (2) screws on the back of the remote control, unplug the battery, make sure you align the connectors with the proper + and - terminals on the battery, and plug in the new battery. Replace the screws.

If your RAC-100/200 has a dark lens on the lower right below the display window, it has the Remote Option. If there is a black plastic cap in this location, you do not have the Remote Option; however this option can be added at a later date.

This page was intentionally left blank.

# **Chapter 5**

# **Troubleshooting**

### **Error Codes**

The following Error Codes will be displayed if you fail to properly instruct the RAC-100/200 to perform a particular function. The unit is more than willing to communicate with you, but you must instruct it what to do in a specific sequence. If you exceed its capabilities or do not properly tell it what you want, you will see an Error Code (E).

- This only appears during a Memory Erase function. If the ERSE key is pressed to complete the erase function, you must then press ENTER. If you hit any other key, **[e0 ]** will be displayed and the RAC-200 will exit the Erase function. **E0**
- This will only appear during a PRINT-8 (Memory Dump) and **E2** indicates that the RAC-200 cannot communicate with the DPU Printer or computer. Check the cable connections at both the DMI and Printer/computer. Make sure the Printer is On Line.
- **E3** This will be displayed if you select an invalid Print function. Any print request other than 5, 6, 7 or 8 will be considered invalid.
- **E4** This code tells you that the last memory location (999) has been used. Any further entries into memory will overwrite what had previously been stored in memory location 999. Prior to continuing, you should dump the memory to the printer or, via the RS-232 output, to your computer. Erase the memory locations before starting another survey.
- This code tells you there is no data in the memory location selected. **E5** This will only happen when doing a PRINT-8 (Memory Output). After the **E5** is displayed, the DMI automatically exits the Print function.
- **E7** This tells you that the DPO (Distance Pulse Output) duration selected is out of range. The maximum time for output duration is 255, which equals 2.55 seconds.
- This is the only Error Code that is not operator induced. The RAC-**E9** 100/200's Sensor Error Detection identifies a sensor pulse error, indicating that the DMI did not receive a pulse from the sensor. This

is a rare error that will not greatly affect most applications as the distance lost will be equal to the value of your calibration number, i.e. a calibration number of .874 equals .874 feet. Should you see the **E9** error on a frequent basis, you probably have a loose connection or faulty sensor. Corrective action must be taken prior to continuing measurements.

# **Frequently Asked Questions**

#### **Q. My DMI will not count. What's wrong?**

**A.** In most cases, when a RAC-100 or 200 won't count, it is not the unit itself that has the problem. It is usually a problem with the interface sensor or wiring. Check the following:

**1. Ensure the DMI has a calibration number in memory.** The DMI will not count if there is not a number in memory. As you switch on the DMI the calibration number will be displayed for about three seconds. The factory uses .900 as the test number. If no number is listed, refer to the Manual Calibration Procedure on page 3-6 for information on how to enter a number.

**2. Ensure that you are attached to the speed sensor output.** It is generally at the transmission or the rear differential. If you are unsure about being attached to the correct output, disconnect the plug and move the vehicle. If the speedometer does not function, you have chosen the correct plug wires.

**3. Perform a Sensor Test**. Locate the Sensor Test button on the front upper right of the Modular Distance Sensor. When pressed, this will generate an internal low-level signal that is fed directly into the VSS Input circuit. First, unplug the VSS Input connector from the right side of the MDS. Second, turn on the DMI and press the C-HOLD key just like you would prior to starting a measurement. Next, using a small pointed object (pen, pencil, screwdriver, etc.) or your finger press the Sensor Test button for a few seconds. The DMI should count when the button is pushed. What number it counted doesn't matter as long as it did count.

If the DMI did count, everything from the MDS up to the DMI is okay and the problem is most likely a poor connection at the vehicle's speed sensor. Make sure you have a good electrical connection at the tap in point. Once you are sure you tapped into the correct location, it is always better to wire solder the connection.

After checking the connection, plug the VSS Input connector back into the MDS and try the DMI again.

**4. Perform a Tap Test.** The Tap Test will determine if the distance pulses being sent from the MDS are getting to, and being processed by, the DMI. The Tap Test is performed using the rotary switch on the MDS. First make sure you note the current position of the rotary switch  $(1, 2, 4, 8, 16, 32 \text{ or } 64)$ , as you will have to return the slot back to this same position after the test is completed.

Next, turn on the DMI. Press the C-HOLD key just like you were beginning to measure. Using a small screwdriver, rotate the switch between the Tap and Test positions four or five times. (Note that when the switch is turned clockwise until it stops, it is at the Test position.) The DMI should register. The count shown does not matter, just as long as the DMI did register a count. If it did count, the cable from the MDS to the DMI and the instrument itself are OK. If the DMI did not count, the problem is most likely a bad cable to the DMI or the DMI itself is bad. If available, try another DMI and repeat the Tap Test. If the second DMI doesn't count, the problem has to be the cable between the MDS and the DMI.

Once the test is complete, return the Rotary Switch to the previous position.

**5.** If after checking these items the DMI still does not count, contact us using the information on page ii.

**Q. My DMI counts while the vehicle is not moving. What's wrong? A.** There are three possible causes for this.

**1. Your wiring may be picking up stray pulses from the vehicle.** This can occur if the wiring is too close to the alternator, spark plugs, distributor cap or engine coil.

**2. Your ground wire may not be connected properly.** Double check its connections.

**3. Your Modular Distance Sensor may not be working correctly.** Contact JAMAR using the information on page ii for information on getting replacement parts.

#### **Q. My DMI will not turn on. What's wrong?**

**A.** There are several possible causes for this.

**1. You may have a loose connection.** Double check all connections at the MDS, DMI, to make sure they are tight and at the correct locations.

**2. There may be a problem with the telephone jack on the power/ signal cable.** Check to make sure the contacts are not bent.

**3. Check the fuse between the MDS and the battery.** If the internal filament is broken the fuse has been blown.

#### **Q. My DMI counts in increments of 2, 5, 10, etc. What's wrong?**

**A. Your calibration number is too high.** The calibration number should be between .500 and 1.200. You can lower the calibration number by adjusting the jumper block within your transmission interface. Refer to Chapter 2 for more detailed information.

This page was intentionally left blank.

# **Appendix**

### **Connection and Output Formats**

#### **Power Connector**

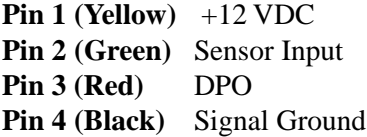

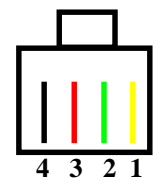

#### **RS-232 Output Connector**

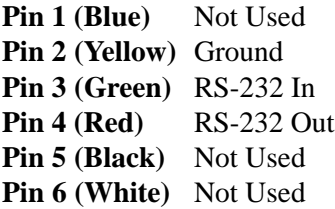

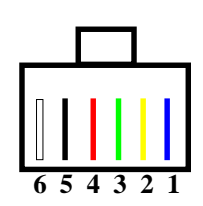

#### **RS-232 Output Format**

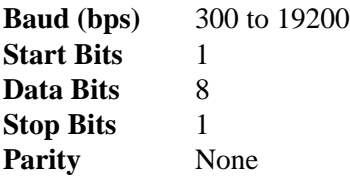

### **RAC-100 and 200 Specifications**

**POWER**: 9 to 16 VDC, negative ground.

**DISPLAY**: 8 Digit Separate LED Indicators for unit measurement, .60" High Intensity LED, time, count hold, display hold.

**ACCURACY**: +/- 1 foot per mile

**RESOLUTION**: +/- 1 foot

**KEYBOARD**: 21 (25 for RAC-200) sealed single function, 5 million operation with click & tone feedback, ON/OFF slide switch.

**WIRELESS REMOTE**: Capable of accepting Wireless Remote Option.

**SPEED**: Two digit 0-99 (MPH, Fps, KPH) displayed simultaneous with distance.

**TIME**: Elapsed/Real Time (hh,mm,ss).

**COUNT**: Bi-Directional (Up/Down).

**CALIBRATION**: Automatic & manual w/Non-Volatile EEPROM Memory. **TEST**: System check on power up w/display of Calibration Number.

**AUTOMATIC DISTANCE CONVERSION**: Miles (thousandths) to Feet to Meters (kilometers).

**COUNT HOLD**: Stops accumulation of distance.

**DISPLAY HOLD**: Freezes display without loss of distance count.

**PRE-DISTANCE**: Capability of starting at known distance or Add/Subtract desired distance value from current distance display.

**INTERVAL DISTANCE**: Display of Distance Interval between events.

**DISTANCE PULSE OUTPUT**: 0-5 VDC, low going high, user selectable interval and duration.

**SENSOR ERROR DETECTION:** Checks for sensor error due to vehicle's dynamic motion.

**MEMORY RETENTION**: Non-Volatile EEPROM, for Calibration Number — up to 50+ years retention.

**CIRCUITRY**: Solid state, modular circuits, EEPROM, micro-computer.

**CASE**: ABS Non-Warping Plastic

**DIMENSIONS**: 8.00" x 3.00" x 1.50"

**WEIGHT**: 9 oz.

**OPERATING TEMPERATURE**: 0°C to 75°C

**INSTRUMENT WARRANTY**: 5 Years parts and labor.

**MEMORY**: Storage up to 1000 Event locations, 0-99 Event code identifiers, Distance, Time & Speed. **(RAC-200 Only)**

**DATA OUTPUT**: Serial RS-232, 300 to 19,200 Baud rate, user selectable. **(RAC-200 Only)**

**EXAMPLE**: JAMAR Technologies RAC-100, JAMAR Technologies RAC-200 or equal.

### **DPU-414 Thermal Printer Operating Procedures**

These instructions can be used to conduct surveys and download data using the DPU-414 Printer. Refer to the printer's Operation Manual for more detailed information on the printer.

The DPU-414 Printer is a portable thermal printer that can operate on its internal rechargeable batteries or from the AC Power Adapter. Used in the vehicle, you are able to obtain a real-time printout of Event Code, Distance, Elapsed Time and Speed. With a full charge, the batteries provide power for approximately 3000 printed lines. When used in the office, it is recommended that you use the AC Power Adapter to extend battery life.

#### **Mobile Operation**

Make sure you fully charge the printer batteries before beginning a survey and turn off the printer when it is not in use.

- **Step 1** Make sure the POWER switch on both the DPU-414 and the RAC-200 are in the OFF position.
- **Step 2** Using the interface cable provided, plug the snap in or 9 pin connector into the DATA port on the RAC-200 and the 25 pin "D-type" connector into the top receptacle on the back of the DPU-414 printer. Two screws on the connector can be tightened to ensure the connector does not accidently come loose.
- **Step 3** Turn on the RAC-200 and the DPU-414. The On Line light on the printer should be lit. To advance the paper, the printer must be Off Line. Hold down the Feed button, then put the printer back On Line to print.

#### **Office Operation**

- **Step 1** Connect the RAC-200 and the DPU-414 as described in **Mobile Operation.**
- **Step 2** Plug the RAC-200 into the JAMAR Power Supply/Signal Generator. Plug the AC Power Supply into the printer.
- **Step 3** Turn on both units. The printer must be Off Line to advance the paper and On Line for printing.

#### **Charging Printer Batteries**

The battery discharges when not used for a long period of time. Recharge the battery immediately after purchase or after long periods of storage or inactivity.

- **Step 1** Turn off power switch.
- **Step 2** Plug the DC connector into the back of the Printer then, the AC Adapter into an AC outlet.
- **Step 3** Allow the battery to charge 10 hours. DO NOT charge continuously for more than 24 hours.
- **Step 4** When finished charging, unplug the AC Adapter then the DC connector from the Printer.

#### **Loading Printer Paper**

- **Step 1** Using your thumb, pull the paper holder toward the back of the Printer (Fig. A.1).
- **Step 2** Lift the cover upwards.
- **Step 3** Turn power switch ON.
- **Step 4** Cut or fold the paper into an inverted "V" (Fig. A.2).
- **Step 5** Place the paper roll onto the inside of the cover.
- **Step 6** Push the top of the paper into the inlet and feed it by hand until you can see the top of the paper from the paper cutter.
- **Step 7** Press and hold the paper feed button until the paper feeds straight and smoothly. When the paper is correctly set, the Off Line lamp stops flashing and stays lit.

*NOTE*: Red lines appear on both edges of the paper when the roll is about to run out. Use only Jujo Paper Co. paper, part number TP411-28CL.

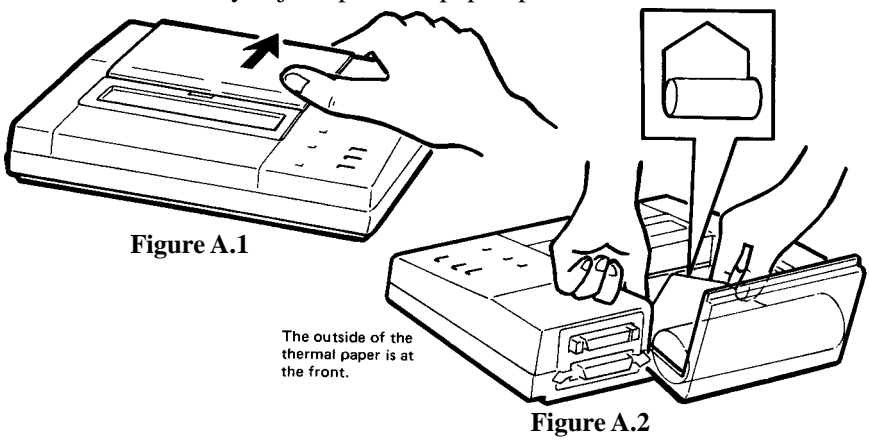

This page was intentionally left blank.

# **Glossary**

*Refer to the page number listed after each entry for more information*

Add — black button used to count up or add value to the screen on the DMI. Page 4-4.

*Baud Rate* — speed at which data is transferred to a computer. The RAC-200's baud rate ranges from 300 to 19200. Page 4-14.

*Cal* — blue button on the DMI, it is used when calibrating the DMI or to manually enter a new calibration number. Page 4-3.

*calibration course* — known distance used when calibrating the DMI. One thousand feet is ideal, but it should not be less than 500 feet. Page 3-2.

*calibration number* — a number, unique to each vehicle, that represents the pulses from the transmission received over a set distance. This number should be as near to 0.500 - 1.200 as possible, and is necessary for the DMI to count. Page 3-2.

*CLR (Clear)* — black button on the DMI that resets the distance or time to zero. Page 4-4.

*C-Hold (Count Hold)* — red button on the DMI which stops the computation of distance pulses. Page 4-2.

*D-Hold (Display Hold)* — red button on the DMI which stops the display, but allows the DMI to continue accumulating distance internally. Page 4- 2.

*DMI* — generic industry term meaning Distance Measuring Instrument. The RAC-100 and 200 are DMIs.

*DPO (Distance Pulse Output)* — gray button on the DMI, when activated it will provide a +5VDC (TTL level) output pulse at a pre-selected distance interval and signal duration. Page 4-4, 4-5.

*EEPROM* — stands for Electronically Erasable Programmable Read Only Memory. It contains the permanent memory of the DMI. Page A-3.

*ENTR (Enter)* — black button on the DMI, it accepts any number keyed into the display. Page 4-4.

*Erse (Erase)* — red button on the RAC-200, it is used to clear all memory locations in the DMI. Page 4-7.

*LED* — stands for light emitting diode, the display used with the JAMAR DMI. Page A-3.

*Modular Distance Sensor (MDS)* – a device which, when installed, conditions pulses from a vehicle's speed sensor to the DMI. Page 2-3.

*nonvolatile memory* — the permanent memory of the DMI, it is where the data and calibration number are stored. It will remain here for up to forty years unless changed. Page A-3.

*Prnt (Print)* — black key on the RAC-200, it is used to print data. Page 4- 7.

*pulses* — signals generated by a vehicle which, when conditioned through a sensor, are read by the DMI to calculate distance traveled. Page 1-3.

*pulse rate* — the frequency at which pulses are sent to the DMI. They can vary from 4,000 to more than 100,000 per mile. Page 1-3.

*P-Dist (Pre-Distance)* — yellow button on the DMI, it allows you to enter a known distance into the DMI. Page 4-3.

*RAC* — Road Analysis Computer. Brand name for JAMAR's distance measuring instruments.

*RS-232 Serial output* — a feature of the RAC-200, it allows collected data to be dumped directly into a computer or printer. Page 4-12.

*Sensor Error Detection (SED)* — a feature of JAMAR's DMIs, it alerts the user to a sensor malfunction. Page 5-2.

*Stor (Store)* — green button on the RAC-200, it is used for the memory store procedure. Page 4-7, 4-8.

*Sub* — black button used to count down or subtract value from screen on the DMI. Page 4-4.

*T-S* — gray button on the DMI, it allows you to select the display for your elapsed time or speed. Page 4-3.

*unit* — gray button on the DMI, it selects the desired unit of measurement, from miles to feet to meters. Page 4-3.

*View* — yellow button on the RAC-200, it is used for the memory view procedure. Page 4-7.

*WinRAC* — software available from JAMAR for use with the RAC-200. The program can analyze data downloaded from the RAC-200, as well as collect data in a real-time mode. Page 4-12.

### **Notes:**

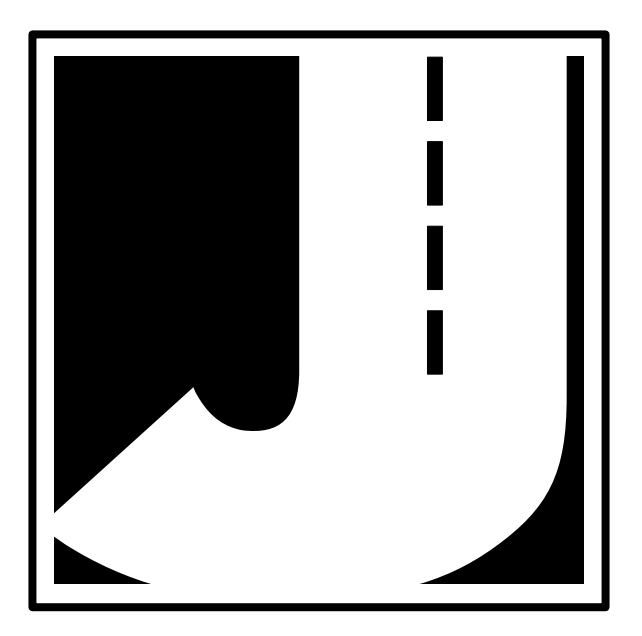